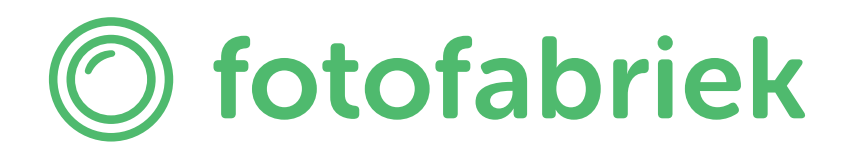

Handleiding Adobe InDesign templates

### Stap 1: Pagina's en lagen

Wanneer het bestand is geopend krijg je dit scherm te zien. Het voorbeeldbestand in deze handleiding heeft 24 pagina's. De eerste pagina van je fotoboek zit altijd aan de rechterkant. Wanneer je naar beneden scrolt in het paginavenster kun je alle pagina's zien en aanklikken zodat je makkelijk per pagina te werk kan gaan. Je kunt nu beginnen met het opmaken van je fotoboek.

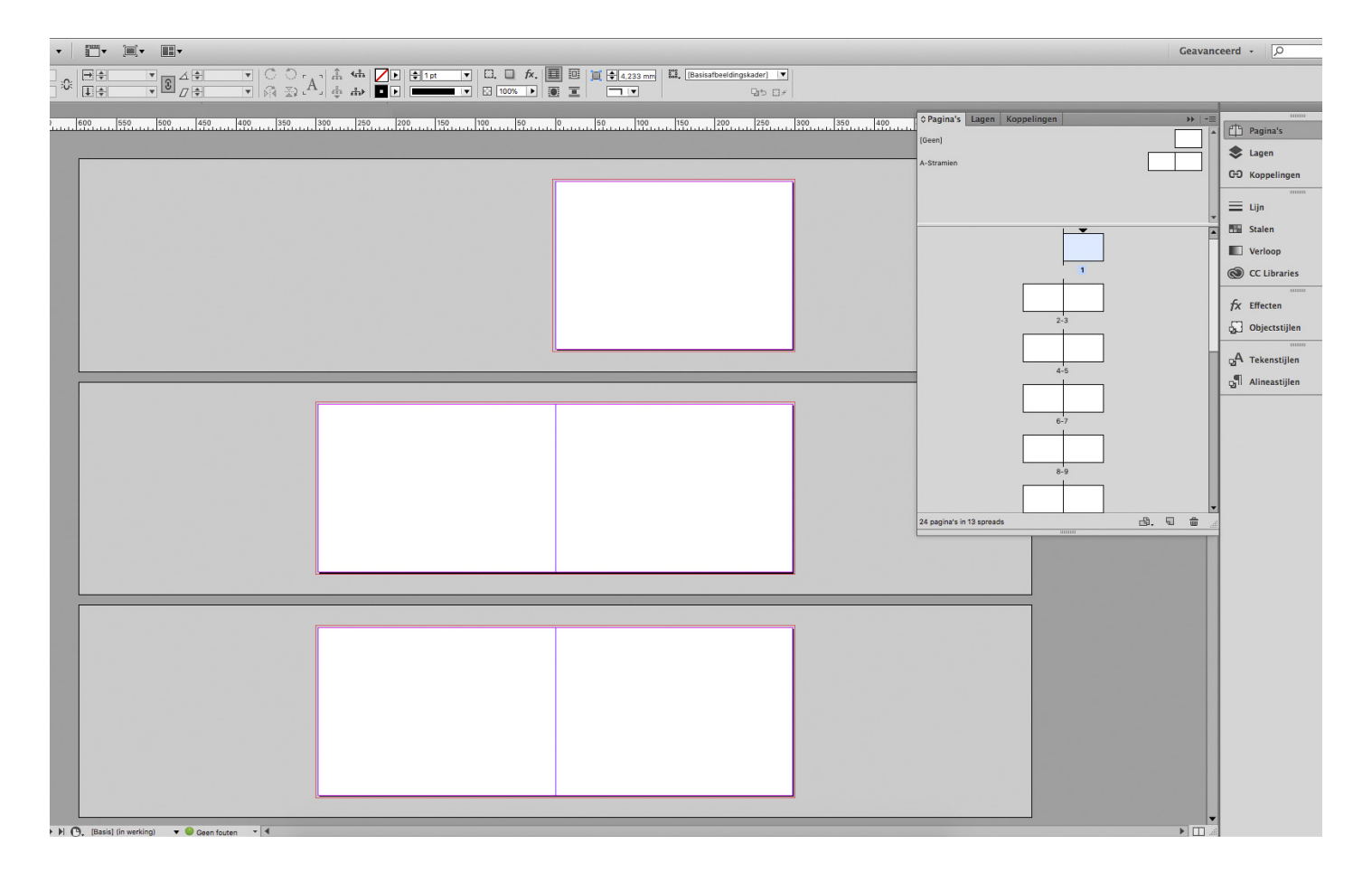

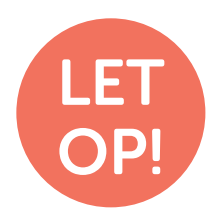

Wanneer je pagina's toevoegt of verwijdert doe dit dan altijd per 2. In de specificaties van je gekozen fotoboek staat het minimale en maximale aantal pagina's van je fotoboek. Bij de meeste boeken ligt dit tussen de 24 en 200 pagina's.

### Stap 1: Pagina's en lagen

### Vlakliggend

Het binnenwerk van een vlakliggend boek zit iets anders in elkaar dan de andere fotoboeken van Fotofabriek. De eerste pagina van een vlakliggend fotoboek zit namelijk altijd aan de linkerkant.

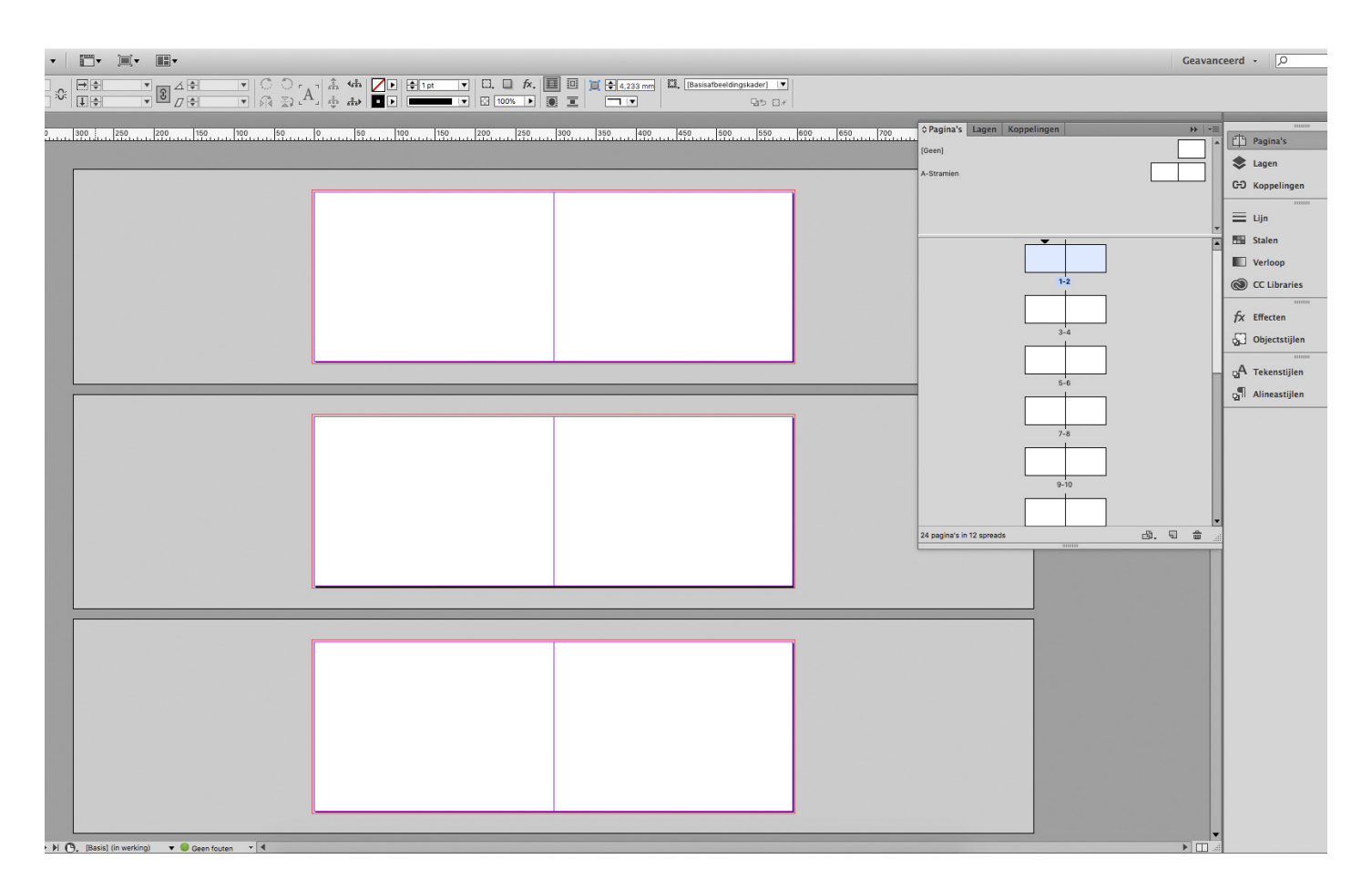

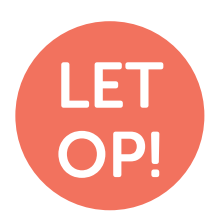

Anders dan bij de meeste fotoboeken ligt het maximaal aantal pagina's van een vlakliggend fotoboek op 140.

### Stap 2: Opmaak

Tijdens het ontwerpen van je fotoboek moet je goed rekening houden met de drie millimeter afloop van de pagina. Dit is de rode rand rondom de pagina. Zorg ervoor dat wanneer je bijvoorbeeld een achtergrondkleur gebruikt, je deze tot de rode rand laat doorlopen. Na het printen wordt de afloop weggesneden

om witranden te voorkomen.

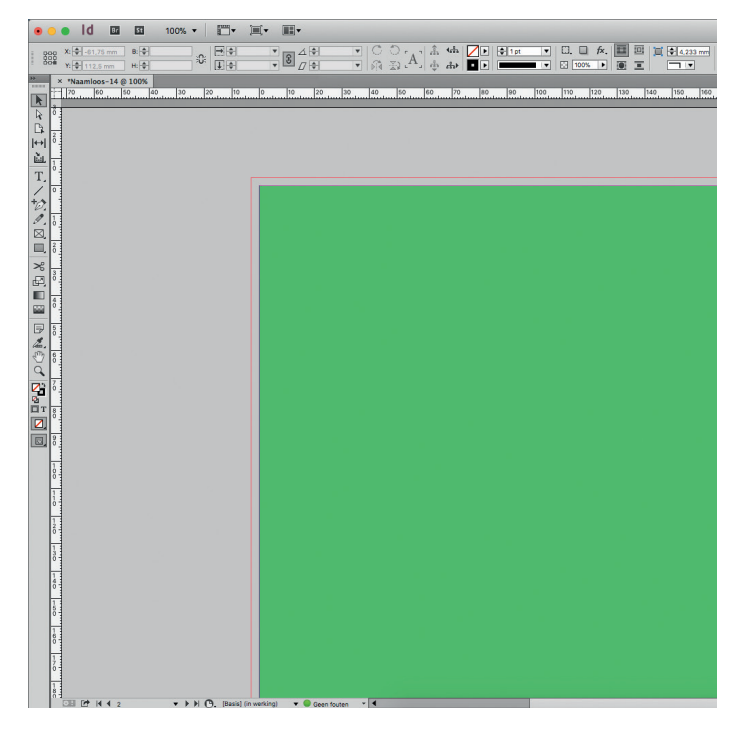

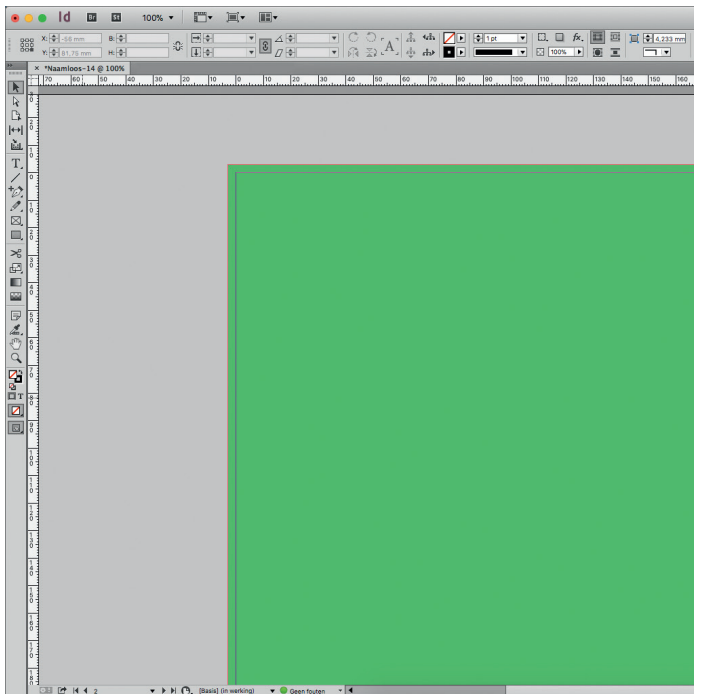

De groene achtergrondkleur is niet tot de rode aflooprand doorgetrokken. Bij het snijden van het fotoboek kunnen er dan lelijke witranden ontstaan.

### FOUT GOED

De groene achtergrondkleur is tot de rode aflooprand doorgetrokken. Bij het snijden blijven alle randen nu mooi groen.

### Stap 3: Resolutie

Als je je pagina's vult met foto's is het zaak dat je foto's een resolutie hebben tussen de 200 en 300dpi. Ligt de resolutie lager dan dit aantal heb je kans dat je foto's onscherp afgedrukt worden.

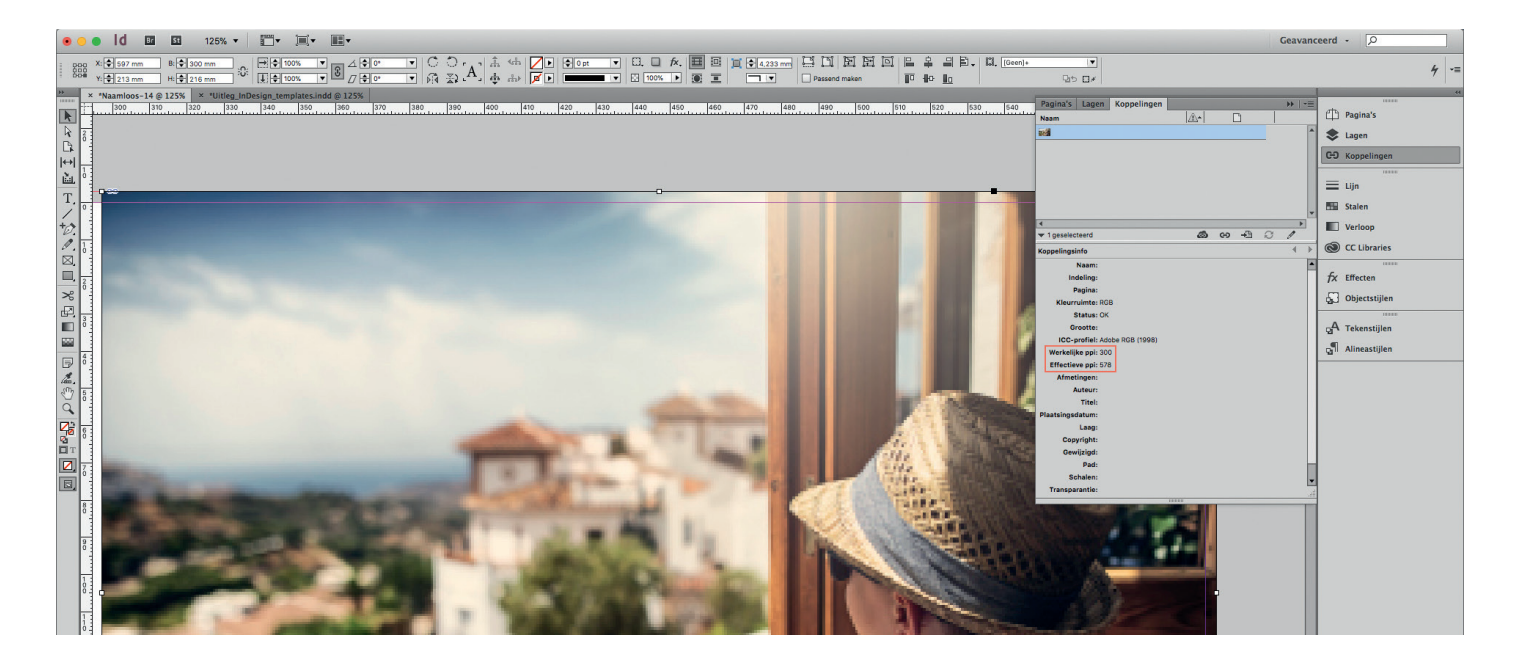

In het menu koppelingen kun je zien of je foto's een goede resolutie hebben. De werkelijke ppi is bij deze afbeelding 300. Dit is de standaard drukwerkkwaliteit. De effectieve ppi ligt op 578. Dit komt omdat de afbeelding verkleind is.

Kort samengevat is het zaak dat de effectieve ppi in ieder geval boven de 200dpi moet liggen om scherp geprinte foto's te krijgen.

Meer informatie over [resoluties](https://www.fotofabriek.nl/faq/resolutie-voor-goede-beeldkwaliteit/?sqr=resolutie) kun je vinden op de website van Fotofabriek.

### Stap 4: Exporteren

Wanneer je het fotoboek af hebt moet je deze nog exporteren als pdf. Hiervoor ga je naar 'Bestand > Exporteren'. Je krijgt nu een venster te zien waar je kan invoeren waar je het bestand wilt opslaan.

In het volgende venster voer je de exportinstellingen in. De voorinstelling 'Adobe PDF Preset PDF/X-1a:2001' is hiervoor de beste voorinstelling.

Deze en andere voorinstellingen ontlopen elkaar overigens weinig. 'Afdrukken in hoge resolutie' zou bijvoorbeeld ook prima kunnen.

Vink in het menu 'Tekens en afloopgebied' het kopje 'Afloopinstellingen van document gebruiken' aan. Zo wordt de drie millimeter afloop meegenomen in het exporteren van de pdf.

#### Voeg geen extra snijtekens toe aan het PDFdocument, deze worden namelijk automatisch door ons toegevoegd.

Je hebt nu je binnenwerk als pdf geëxporteerd. Nu moet de omslag nog opgemaakt worden.

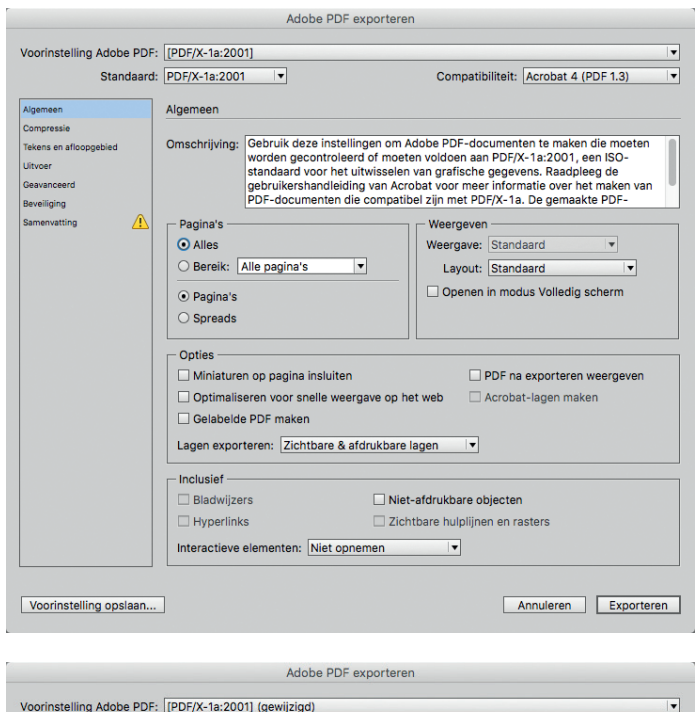

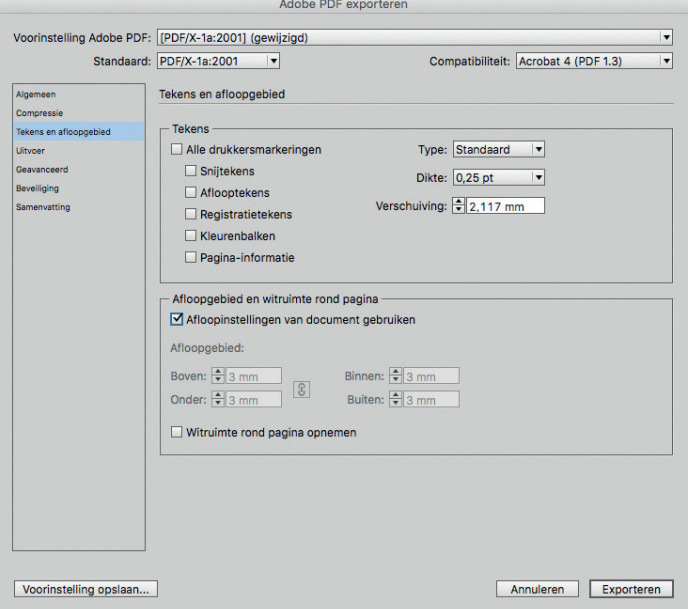

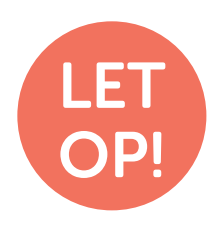

Loop je bestanden altijd na voordat je deze uploadt. Zo kan je eventuele fouten en onjuistheden zelf nog onderscheppen.

# Omslag

Alle hardcover en softcover fotoboeken hebben een omslag. Deze moet nog apart worden opgemaakt. Bij de omslag moet met een aantal zaken rekening gehouden worden alvorens hij geëxporteerd kan worden. De voorkant van de omslag zit altijd aan de rechterkant.

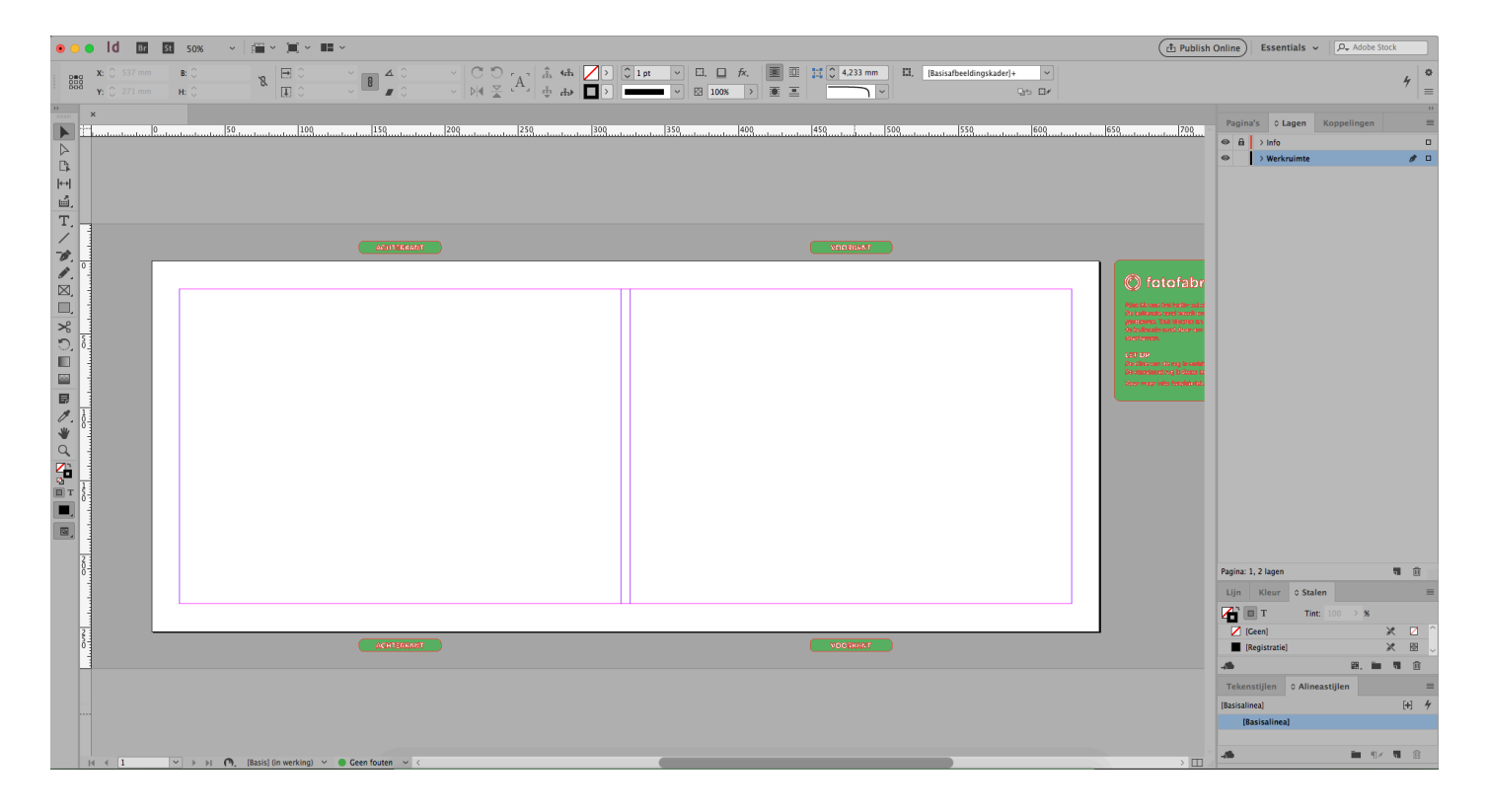

#### Lagen

In het tabblad 'lagen' zijn twee verschillende lagen zichtbaar. Maak je omslag altijd op in de laag die 'werkruimte' heet.

#### Informatie

In deze laag staat er aangegeven wat de voor- en achterkant van de omslag is. Daarnaast staat er rechts een informatieblok met informatie. Lees dit goed door.

#### Afloop

De omslag templates hebben geen afloop. In de templates zit de afloop al verwerkt. Alles wat buiten de roze/paarse lijnen valt is afloop. Trek afbeeldingen en kleurvakken door tot de rand van je document. Houd belangrijke zaken zoals tekst en gezichten binnen de roze/paarse lijnen.

#### Rugdikte

De standaard rugdikte van een fotoboek is 3, 6 of 10mm. Dit hangt af van het soort boek dat je kiest; softcover, hardcover of vlakliggend. Als je binnenwerk meer pagina's heeft wordt je rug ook dikker. Als je rug dikker wordt moet je je bestand ook breder maken. Meer informatie kun je vinden op de [website.](https://www.fotofabriek.nl/faq/rugdiktes/?sqr=rugdikt)

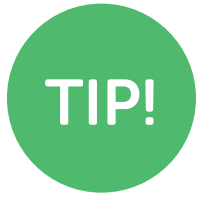

Als je een indicatie van de rugdikte wil weten kun je dit zelf aanpassen:

Layout > Marges en kolommen...

Verander de tussenruimte naar je berekende rugdikte om te zien hoeveel ruimte je hebt.

# Omslag

Als je klaar bent met het opmaken van je omslag kun je deze ook gaan exporteren als pdf. Dit kan op precies dezelfde manier als bij het binnenwerk van je fotoboek.

#### Alle ins en outs:

- Kies je voor vlakliggend papier? Houd dan rekening met afwijkende [rugdiktes](https://www.fotofabriek.nl/faq/rugdiktes/?sqr=rugdikt)!
- De bleed (of afloop) is een extra marge rondom je fotoproduct die nodig is om bij het snijden witte randen te voorkomen.
- Bij het aanleveren van een PDF-bestand moeten de exacte specificaties worden aangehouden zoals per product vermeld staat.
- De eerste pagina van het binnenwerk begint aan de rechterzijde. Een vlakliggend boek begint op een linkerpagina.